Login to SPOT.

Download the available Windows printer driver. This is not an installer, it will extract the driver files to the computer in a folder named **HP\_Color\_Laserjet\_Enterprise\_M553** on the C drive.

Add the printer manually. (Windows 10)

## **Settings -> Devices -> Printers & scanners ->** Click **Add printer or scanner** After a short search, click on **The printer that I want isn't listed.**

| <ul> <li>Settings</li> </ul>                                                                                                    |                                                             |
|----------------------------------------------------------------------------------------------------|-------------------------------------------------------------|
| Home                                                                                                    | Printers & scanners                                         |
| Find a setting ,0                                                                                                    | EPSON Artisan 1430 Series on CCPL-PRINT01<br>Printer        |
| Devices                                                                                                    | Dell C3760dn Color Laser PCL6 on CCPL-PRINT01<br>Printer    |
| Printers & scanners                                                                                                    | Samsung ML-191x 252x Series on TACCIRC4<br>Printer          |
| () Mouse                                                                                                    | Samsung ML-191x 252x Series (USB001) on ELCINFO2<br>Printer |
| Typing                                                                                                    | EPSON TM-T88V ReceiptE4 on WECCIRC1 Printer                 |
| A Pen & Windows Ink                                                                                                    | Samsung ML-191x 252x Series on DCVWRK3                      |
| AutoPlay     In USB     In USB     I | Dell C1760nw Color Printer (Copy 1) on MACJSUP Printer      |
|                                                                                                    | The printer that I want isn't listed                        |

In the box that appears, choose **Select a shared printer by name** and fill in the box with the URL: **http://192.168.22.2:631/printers/WECPRINTER** (this URL can be found and copied from the SPOT page).

| <ul> <li>Add Printer</li> <li>Find a printer by other options</li> <li>My printer is a little older. Help me find it.</li> <li>Select a shared printer by name         <ul> <li>http://192.168.22.2.631/printers/WECPRINTER</li> <li>Browse</li> <li>Example: \computername/printername or<br/>http://computername/printername/printer</li> <li>Add a printer using a TCP/IP address or hostname</li> <li>Add a Buetooth, wireless or network discoverable printer</li> <li>Add a local printer or network printer with manual settings</li> </ul> </li> </ul> |                                                             | ×           |
|----------------------------------------------------------------------------------------------------|-------------------------------------------------------------|-------------|
| My printer is a little older. Help me find it.     Select a shared printer by name     http://192.168.22.2:631/printers/WECPRINTER     Browse Example:\Computername\printers/printername or     http://computername\printers/printername/printer     Add a printer using a TCP/IP address or hostname     Add a Bluetooth, wireless or network discoverable printer                                                                                                    | - 🖶 Add Printer                                             |             |
| Select a shared printer by name     http://192.168.22.2:631/printers/WECPRINTER     Browse Example: \computername\printers/printername or     http://computername\printers/printername/printer     Add a printer using a TCP/IP address or hostname     Add a Bluetooth, wireless or network discoverable printer                                                                                                    | Find a printer by other options                             |             |
| http://192.168.22.2:631/printers/WECPRINTER         Browse           Example: \\computername\printers/printername or<br>http://computername/printers/printername/printer         OAdd a printer using a TCP/IP address or hostname           OAdd a Bluetooth, wireless or network discoverable printer         OAdd a Bluetooth, wireless or network discoverable printer                                                                                                    | ⊖ My printer is a little older. Help me find it.            |             |
| Example: \\computername\printername\printername.or<br>http://computername/printers/printername/printer<br>O Add a printer using a TCP/IP address or hostname<br>O Add a Bluetooth, wireless or network discoverable printer                                                                                                    | Select a shared printer by name                             |             |
| http://computername/printers/printername/printer<br>O Add a printer using a TCP/IP address or hostname<br>O Add a Bluetooth, wireless or network discoverable printer                                                                                                    | http://192.168.22.2:631/printers/WECPRINTER                 | Browse      |
| Add a Bluetooth, wireless or network discoverable printer                                                                                                    |                                                             |             |
| -                                                                                                    | ○ Add a printer using a TCP/IP address or hostname          |             |
| Add a local printer or network printer with manual settings                                                                                                    | ○ Add a Bluetooth, wireless or network discoverable printer |             |
|                                                                                                    | Add a local printer or network printer with manual settings |             |
|                                                                                                    |                                                             |             |
|                                                                                                    |                                                             | Next Cancel |

After clicking **Next** and Windows finds the printer, click on **Have Disk**. Browse to the folder **c:\HP\_Color\_Laserjet\_Enterprise\_M553** and click **OK**. Select the first file and click **Open**.

| Install From Disk                                                                                                    | ×                                                                                                    |                                                                                                | Add Print   | er Wizard                                                                                                    | ?        | ×   |
|----------------------------------------------------------------------------------------------------|----------------------------------------------------------------------------------------------------|------------------------------------------------------------------------------------------------|-------------|----------------------------------------------------------------------------------------------------|----------|-----|
| Recent Places                                                                                                    | Date modified  <br>4/3/2018 9:27 AM<br>4/3/2018 9:27 AM<br>3/21/2016 19:27 AM<br>3/21/2016 19:25 AM<br>4_x64 3/21/2016 2:55 AM | X     X     Type ↓     File folder     File folder     Setup Information     Setup Information | 3           | Select the manufacturer and model of your printer. If your printer can<br>installation disk, click Have Disk, If your printer is not listed, consult y<br>documentation for a compatible printer. |          |     |
| Desktop 20 hpm332<br>Desktop 20 hpm332<br>Desktop 20 hpm322<br>Desktop 20 hpm322<br>Desktop 20 hp | A4_x64 3/21/2016 2:55 AM                                                                                                    | Setup Information                                                                              | HP (        |                                                                                                    | ave Disk | k   |
| File name:<br>Files of type:                                                                                                    | hpbulo 1401           Setup Information ("inf)                                                                                 | Open<br>Cancel                                                                                 | <u>Tell</u> | me why driver signing is important OK                                                                                                    | Canc     | sel |

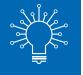

Select the printer HP LaserJet 500 color M553 PCL6 and click Ok or Next. The printer will install.

**Note:** Wi-Fi printing requires cash only. Library card balances cannot be used towards Wi-Fi printing. Exact change is recommended, as change cannot be given once your session ends.